# **3. EVALARM PC Client**

Der EVALARM PC Client ermöglicht es das EVALARM **Cockpit** sowie auch die **Administration** auch als installierte Windows Anwendung zu nutzen.

### **Funktionen**

- Nach einmaligem Login startet der Client bei jedem PC Start von selbst und der User ist automatisch eingeloggt und online (Autostart)
- Login kann sich spezifisch nach dem Windows User richten oder alle Windows User auf einem PC mit dem gleichen EVALARM User eingeloggt werden
- Alarme werden als Overlay-Push auf dem Bildschirm über alle anderen geöffneten Fenster angezeigt
- Alarm-Push auch auf dem Sperrbildschirm
- Auslösen einen SOS-Alarms über ein Tastenkürzel
- Schnelles Öffnen des Cockpits über ein Tastenkürzel
- Automatische Updates

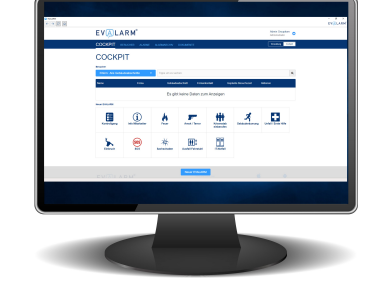

### **Systemvoraussetzungen**

Die stets aktuellen Systemvoraussetzungen finden Sie unter [https://www.evalarm.de](https://www.evalarm.de/systemvoraussetzungen) [/systemvoraussetzungen](https://www.evalarm.de/systemvoraussetzungen)

### **Installation & Deinstallation**

Sobald Sie die Setup.exe-Datei heruntergeladen haben, führen Sie diese auf Ihrem Rechner aus.

Für das initiale Setup benötigen Sie **Adminrechte auf Windows**. Dies liegt zum einen daran, ω dass das Programm für alle User des PCs zum Autostart hinzufügt wird und zum anderen wegen der .net Core Installation, die über das Setup automatisch mit ausführt wird. Für ein späteres Update des Clients benötigt EVALARM dann keine Adminrechte mehr, solange Installationen allgemein erlaubt sind.

Sobald das Setup gestartet wurde wird Ihnen im ersten Schritt die zusätzliche Installation von .NET 6.0.23 Desktop Runtime und Visual C++ Redistributable 2019 x64 angeboten. Der Haken für die zusätzliche Installation ist standardmäßig gesetzt. Lassen Sie diesen Haken einfach gesetzt und gehen Sie auf "Weiter", da das System automatisch im Anschluss überprüft, ob das Update notwendig ist.

Gehen Sie anschließend auf "Installieren", um die Installation durchzuführen und abzuschließen.

Bei der Installation wird das Programm unter C:\ProgramData auf dem PC gespeichert.

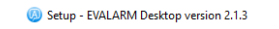

Which additional tasks should be performed?

**Select Additional Tasks** 

# $\overline{\mathtt{A}}$

Select the additional tasks you would like Setup to perform while installing EVALARM Desktop, then click<br>Next.

Install .NET 6.0 Desktop Runtime  $\boxed{\smile}$  Install Visual C++ Redistributable 2019 x64

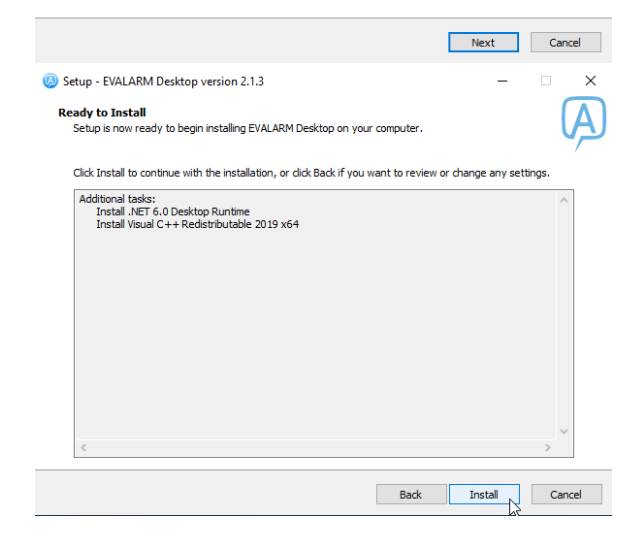

Um den EVALARM PC Client zu deinstallieren, gehen Sie zu Windows "Apps und Features" bzw. zu "Programme hinzufügen und entfernen". Dort gehen Sie einfach zu der EVALARM Desktop Anwendung und deinstallieren diese.

### **Login**

Um sich im EVALARM PC Client einloggen zu können, müssen Sie als Nutzer mindestens die **Benutzerrolle "Mitarbeiter"** besitzen.

Sie können parallel zum EVALARM PC Client auch in der EVALARM mobilen App eingeloggt sein.

Nachdem Sie den EVALRM PC Client gestartet haben, erscheint der Login Bildschirm.

Geben Sie unter "Anmeldedaten" Ihren Kundenzugang, Ihre E-Mail-Adresse sowie ihr Passwort an.

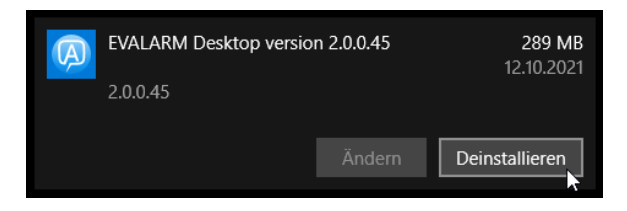

Wenn Sie sich mit einem Proxy anmelden möchten, gehen Sie zu dem entsprechenden Reiter. Hier geben Sie dann URL und Anmeldedaten an. Wenn das Proxy bereits systemweit hinterlegt ist, müssen Sie es hier nicht mehr extra angeben, da das automatisch erkannt wird.

Akzeptieren Sie abschließend unsere Nutzungs- und

Datenschutzbestimmungen und gehen Sie auf "Anmelden", um sich einzuloggen.

EVALARM - Konfiguration

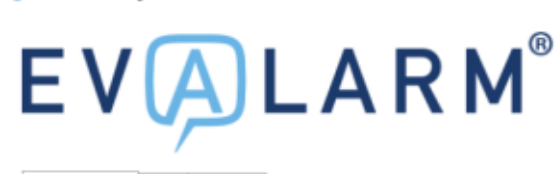

Anmeldedaten Proxy Erweitert

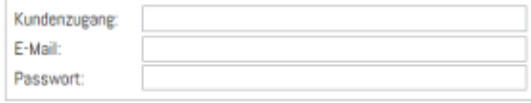

The lot akzeptiere die Nutzungs- und Datenschutzbestimmungen

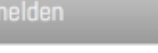

Version 2.0.47  $\times$ 

×

EVALARM - Konfiguration

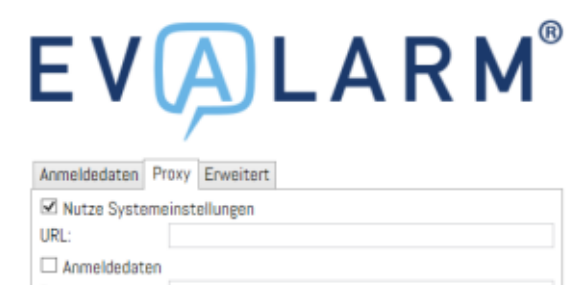

Benutzername: Passwort:

□ Ich akzeptiere die Nutzungs- und Datenschutzbestimmungen

Anmelden

Version 2.0.47

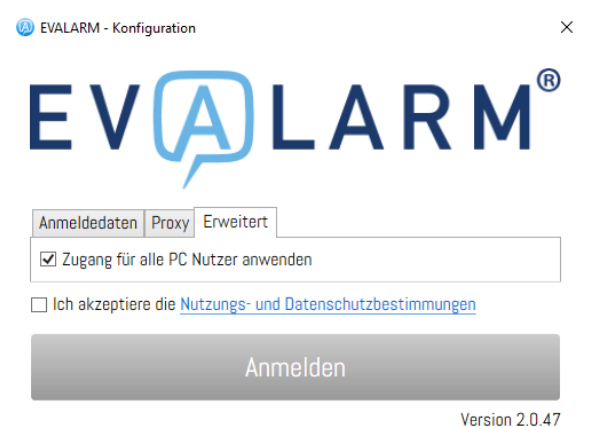

Möglichkeit den Nutzer, mit dem Sie sich einloggen möchten, global für alle Windows-User dieses PCs zu verwenden, d.h. alle anderen Windows User, die noch nicht lokal mit einem eigenen Nutzer eingeloggt sind, werden mit Ihrem Nutzer in EVALARM eingeloggt.

Unter "Erweitert" haben Sie die

### **Tastenkürzel**

Diese Funktion bietet Ihnen die Möglichkeit über vordefinierte Tastenkürzel einen SOS-Alarm auszulösen bzw. das Cockpit zu öffnen.

Um die Tastenkürzel zu konfigurieren, gehen Sie per Rechtsklick auf das EVALARM-Icon und anschließend zu "Tastenkürzel". Klicken Sie in die Zeile der entsprechenden Funktion und legen Sie das Tastenkürzel über Ihre Tastatur fest.

Schließen Sie den Vorgang mit "Speichern" ab.

Dass Sie den SOS-Alarm  $\omega$ über das Tastenkürzel erstellen können setzt zum einen das **Modul SOS** voraus und zum anderen, dass Sie auch dafür berechtigt sind, einen SOS-Alarm auszulösen. Wenden Sie sich im Zweifelsfall an Ihren Administrator.

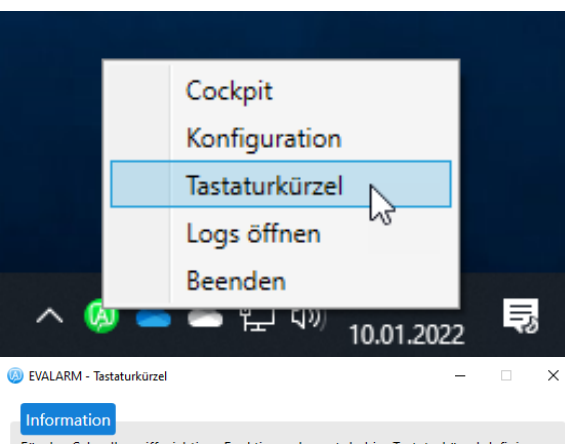

Für den Schnellzugriff wichtiger Funktionen kannst du hier Tastaturkürzel definieren. Diese Funktion setzt die entsprechenden Berechtigungen und Module für das Cockpit und den SOS Alarm voraus.

 $Alt + S$ 

 $Alt + C$ 

Speichern

Abbrechen

### SOS Alarm erstellen:

## Cockpit öffnen:

### **Online Status**

AKTUELL werden PC Client ⊕ Benutzer für Administratoren in der Benutzerübersicht noch grau / als offline angezeigt, wenn diese NUR im PC Client eingeloggt sind. Dies wird zu einem späteren Zeitpunkt noch hinzugefügt.

### **Cockpit öffnen**

Um das Cockpit zu öffnen klicken Sie einfach per Doppelklick auf das EVALARM Icon, dass die Ihnen in der Windowsleiste angezeigt wird.

Optional können Sie das Cockpit natürlich auch über das definierte Tastenkürzel (sofern konfiguriert) jederzeit öffnen.

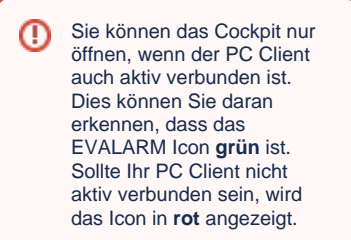

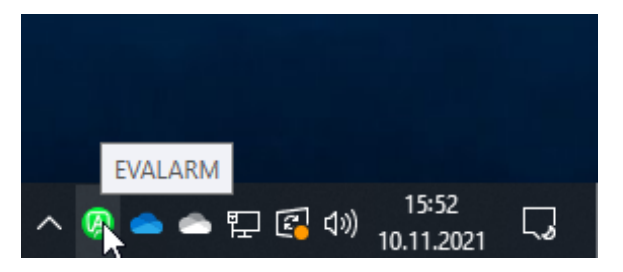

**PC Client** 

⊕

Die von Ihnen zuletzt gewählte Fenstergröße, z. B. auf Vollbild maximiert, wird immer abgespeichert, sodass beim nächsten Öffnen des Cockpit dieselbe Fenstergröße wie beim vorherigen Mal angewendet wird.

### **Alarme erhalten**

Erhalten Sie einen Alarm wird Ihnen zum einen eine Fullscreen-Push, die sich über alle Ihre offenen Fenster legt (Abbildung Mitte) und zum anderen eine Windows-Benachrichtigung (Abbildung rechts unten), angezeigt.

Sollte sich Ihr PC im Sperrbildschirm befinden, dann erhalten Sie trotzdem die Windows-Benachrichtigung.

Bei beiden Push-Benachrichtigungen können Sie jeweils per Klick auf "Alarmdetails" direkt zum Alarm mit allen Informationen gelangen.

Innerhalb des Alarms im Cockpit finden Sie alle relevanten Informationen zum Alarm und können diesen, sofern Sie berechtigt sind, auch aktualisieren und Informationen ergänzen.

 $\sim 100$ 

Weitere Informationen zu den einzelnen Funktionen und Reitern im Alarm finden Sie auch in unserem Artikel zum [Web-Cockpit.](https://wiki.evalarm.de/display/EPW/1.3+Alarme+im+Cockpit+erhalten)

### **Alarme auslösen**

Alarme können Sie ganz einfach über das Cockpit auslösen. Hier sehen Sie alle Alarme, für die Sie berechtigt sind, diese auszulösen.

Weitere Informationen zum Auslösen eines Alarms im Cockpit finden Sie auch in unserem Artikel zum [Web-](https://wiki.evalarm.de/display/EPW/1.2+Alarme+im+Cockpit+erstellen)[Cockpit.](https://wiki.evalarm.de/display/EPW/1.2+Alarme+im+Cockpit+erstellen)

Sollten Sie das **Modul SOS** haben und auch berechtigt sein einen SOS-Alarm auszulösen, dann können Sie diesen natürlich auch direkt über das vorkonfigurierte Tastenkürzel auslösen, auch ohne vorher extra das Cockpit zu öffnen.

### **Weitere Fragen**

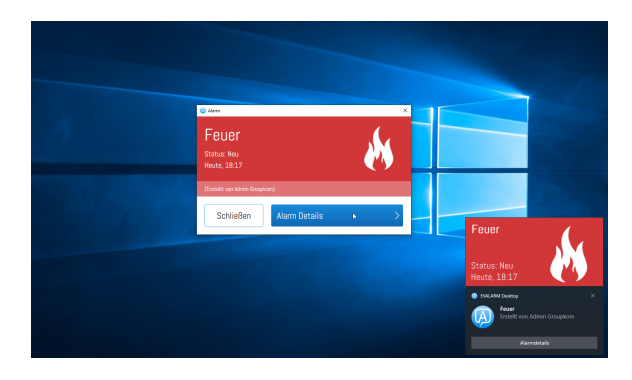

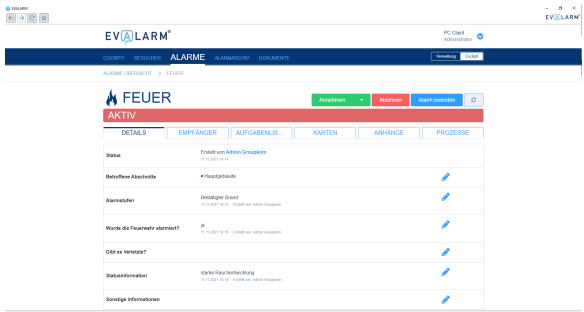

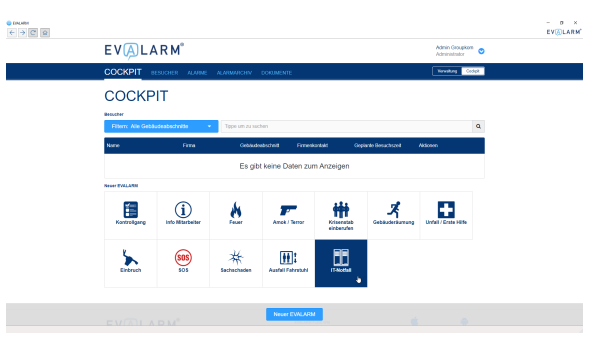

➀

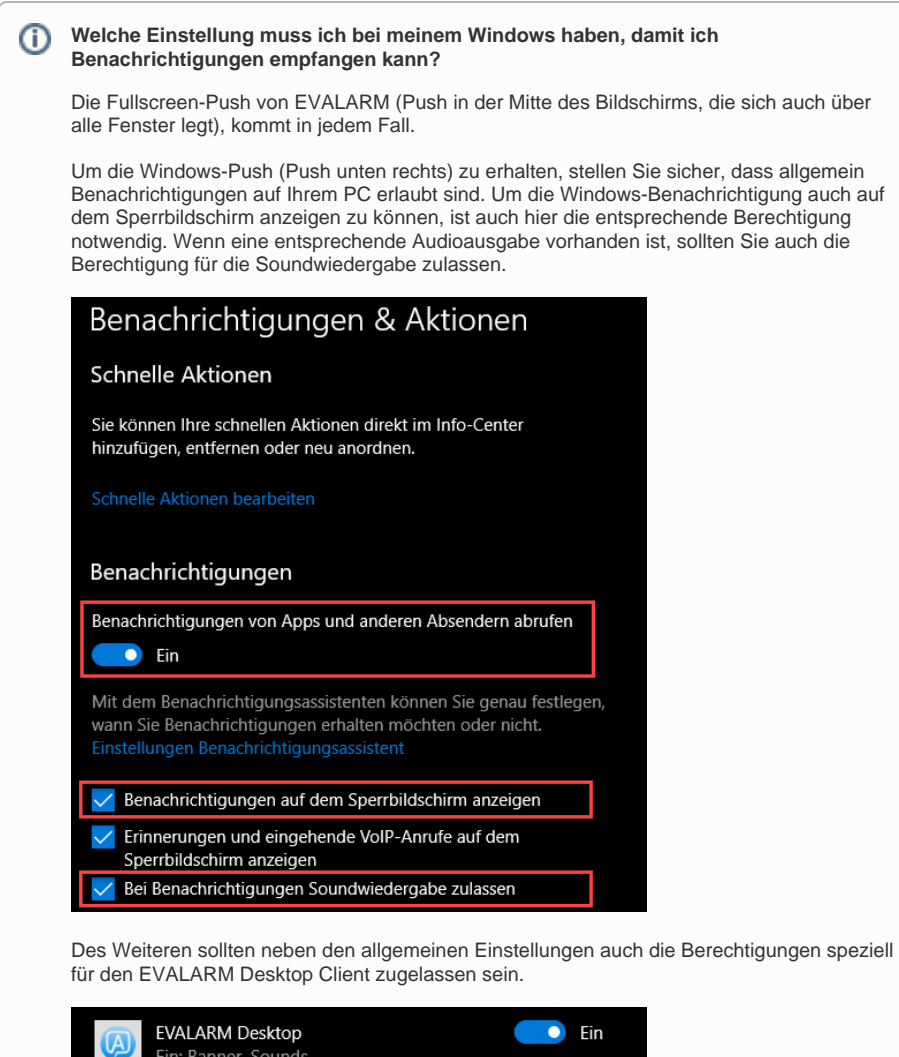

### **Wie erhalte ich Updates für meinem EVALARM PC Client?**

Updates für den PC Client werden automatisch heruntergeladen. Beim Neustart des PCs sowie in regelmäßigen zeitlichen Abständen wird automatisch vom PC Client geprüft, ob eine neue Version verfügbar ist. Sollte dies der Fall sein, wird die Version direkt automatisch heruntergeladen und Sie erhalten eine Benachrichtigung, dass eine neue EVALARM PC Client Version zum installieren bereitsteht. Bestätigen Sie dann einfach die Installation der neuen Version und Ihr PC Client ist wieder auf dem neuesten Stand.

### **Was mache ich, wenn ich eine Störung mit meinem PC Client habe?** O)

Wenn Sie eine Störung mit Ihrem PC Client haben, dann wenden Sie sich bitte per E-Mail an [s](mailto:support@evalarm.de) [upport@evalarm.de](mailto:support@evalarm.de) oder erstellen ein Ticket auf unserem [Servicedesk.](https://jira.evalarm.de/servicedesk/customer/portal/5)

Fügen Sie idealerweise Ihrer E-Mail oder Ihrem Ticket die Log-Files Ihres PC-Clients vom Tag der Störung mit zu. Diesen Log-File finden Sie, indem Sie per Rechtsklick auf das EVALARM Icon gehen und dort dann auf "Logs öffnen" (siehe Abbildung).

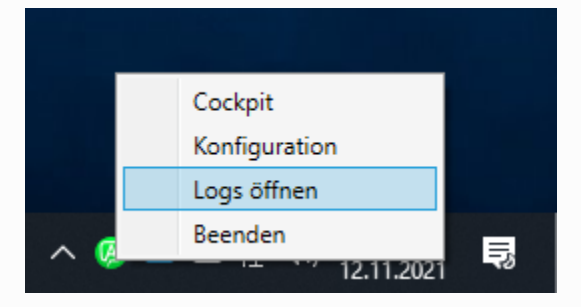

Anschließend landen Sie im Ordner: C:\ProgramData\EVALARM\logs. Dort finden Sie die Logs Ihres PC-Clients für jeden Tag als .txt-Datei. Wählen Sie die Datei des entsprechend Tages, wo die Störung aufgetreten ist und stellen Sie uns diese zur Verfügung. Dies erleichtert uns die Fehlersuche und Behebung.

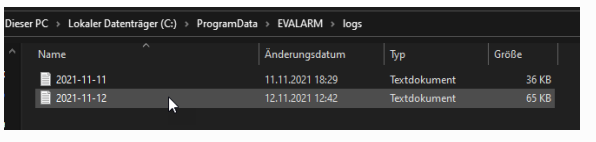

**Gegenüberstellung EVALARM PC-Client und EVALALRM Web-Version**

EVALARM Windows PC-Client:

Vorteile:

(i)

- Nach einmaligem Login startet der Client bei jedem PC Start von selbst und der User ist automatisch eingeloggt und online (Autostart)
- Login kann sich spezifisch nach dem Windows User richten oder alle Windows User auf einem PC mit dem gleichen EVALARM User eingeloggt werden
- Alarme werden als Overlay-Push auf dem Bildschirm über alle anderen geöffneten Fenster angezeigt
- Alarm-Push auch auf dem Sperrbildschirm
- Auslösen einen SOS-Alarms über ein Tastenkürzel
- Schnelles Öffnen des Cockpits über ein Tastenkürzel
- Automatische Updates

Nachteile:

die Anwendung muss (durch die IT) auf dem PC installiert werden

### EVALARM Web-Version:

Vorteile:

- über jeden Browser flexibel aufrufbar und dadurch sofort nutzbar
- muss nicht extra auf einem Gerät installiert werden
- Push-Benachrichtigungen direkt über den Browser

Nachteile:

- nach Neustart des PCs muss der Browser neu geöffnet und sich neu eingeloggt werden (kein Autostart von EVALARM)
- Browser Session kann nach längerem Nicht-Benutzen oder schließen des Browsers beendet werden -> erneutes Einloggen erforderlich
- keine Push auf dem Bildschirm über alle anderen Fenster oder dem Sperrbildschirm
- keine Tastenkürzel für Cockpit öffnen oder SOS-Alarm